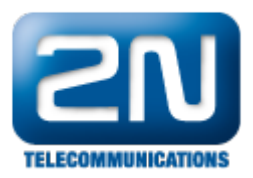

## VLC player - Jak sledovat video z 2N® Helios IP

## Nastavení 2N® Helios IP

- Nejprve je nutné zapnout RTSP server a povolit přenos zvuku, obrazu nebo oboje viz. obrázky níže. První obrázek je pro 2N® Helios IP verze FW 2.5.0 a starší, druhý obrázek je pro verzi FW 2.6.0 a novější (nové webové rozhraní)!
- Jestliže nevyplníte žádnou IP adresu do políček "Povolená IP adresa X", budete moci sledovat stream z kamery z jakékoliv IP adresy (z libovolného PC).
- Pokud vyplníte nějakou IP adresu do povolených IP adres, budete moci kameru sledovat pouze z těchto IP  $\bullet$ adres.
- Dále také můžete změnit i rozlišení videa snímkovací frekvenci, rychlost přenosu a velikost video paketů. Nicméně doporučujeme tyto hodnoty zanechat v defaultním nastavení a měnit je jen v případě, že se video nebude zobrazovat korektně.

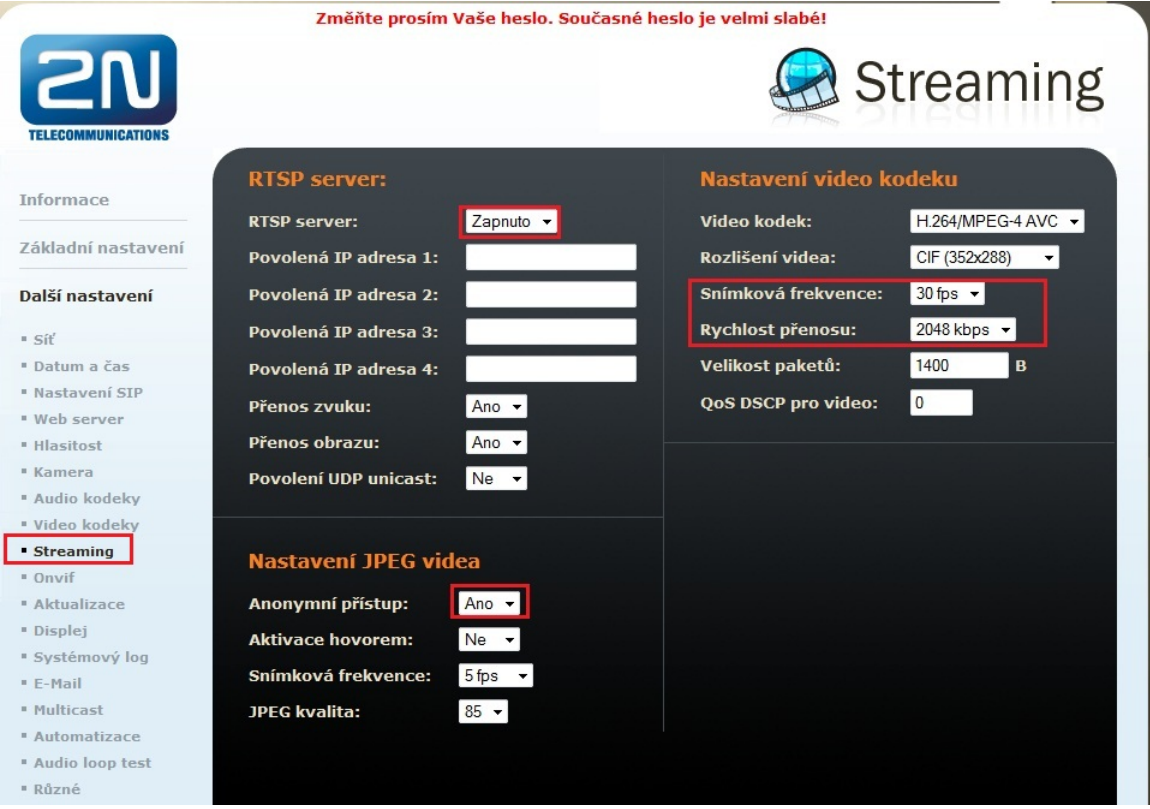

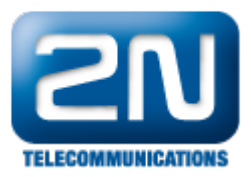

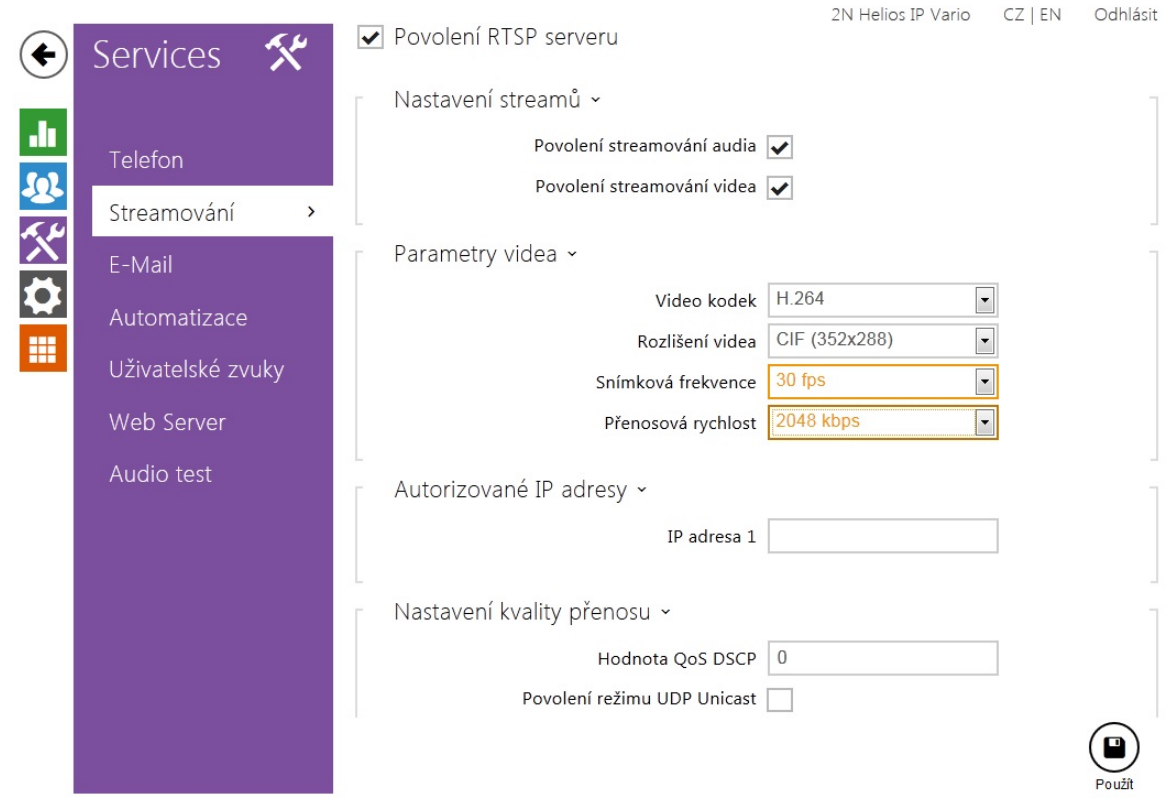

## Nastavení VLC přehrávače (verze 2.0.5 Twoflower)

Otevřete si Váš VLC media player a klikněte na políčko "Média" v levém horním rohu okna. Poté vyberte možnost "Otevřít síťový proud", přejděte do sekce "Síť" a zde vyplňte IP adresu vrátníku 2N® Helios IP, ze kterého chcete sledovat obraz. Nezapomeňte použít protokol "rtsp". Veškeré tyto kroky jsou znázorněny na níže uvedeném obrázku.

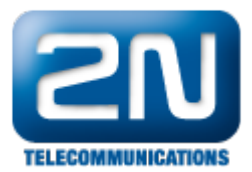

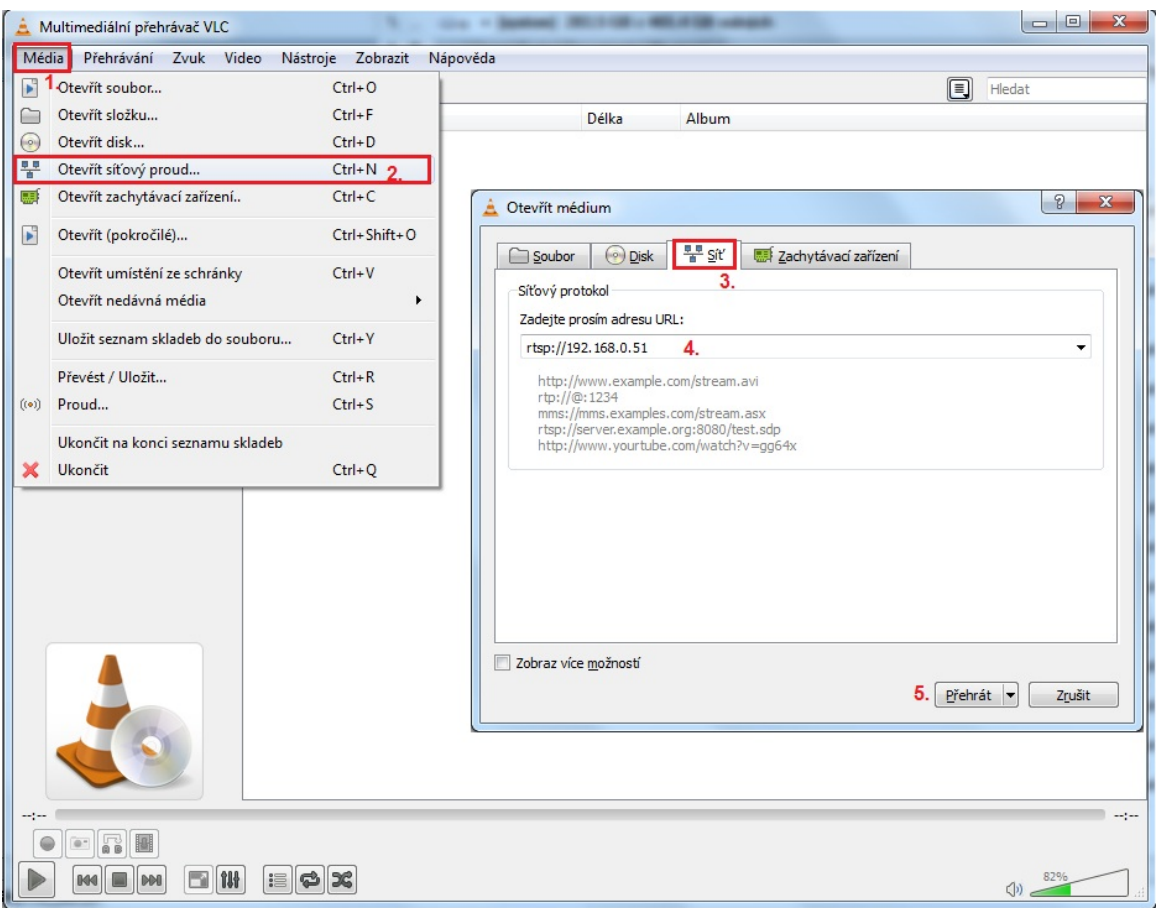

 $\bullet$ Na závěr klikněte na tlačítko "Přehrát" a streamování bude zahájeno. Měli byste vidět obraz v novém okně.

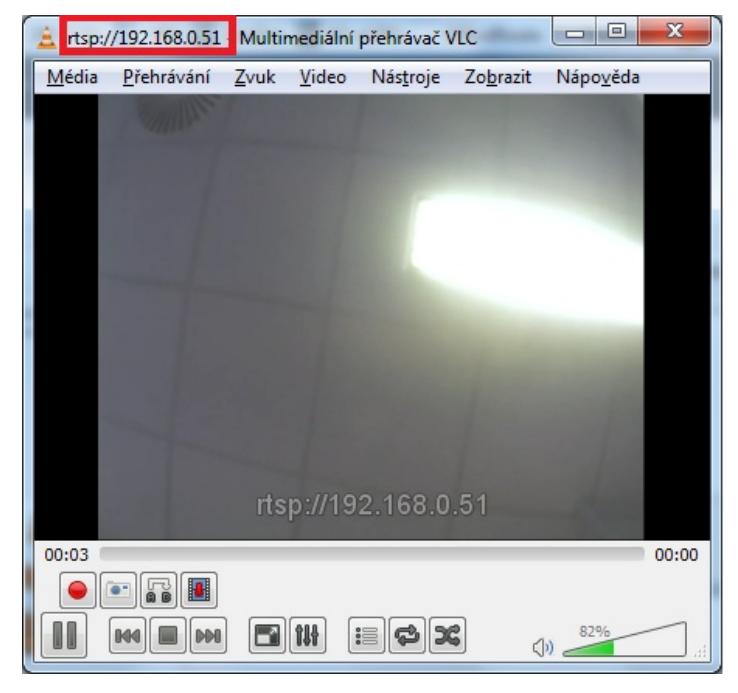

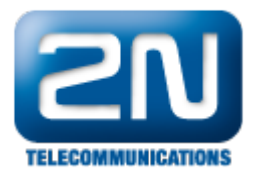

Pokud tomu tak není, udělejte prosím trace a pošlete ho spolu s konfigurací a popisem síťové topologie na technickou podporu.

Další informace: [Dveřní & Bezpečnostní interkomy \(oficiální stránky 2N\)](http://www.2n.cz/cz/produkty/interkomove-systemy/dverni-a-bezpecnostni-interkomy/)